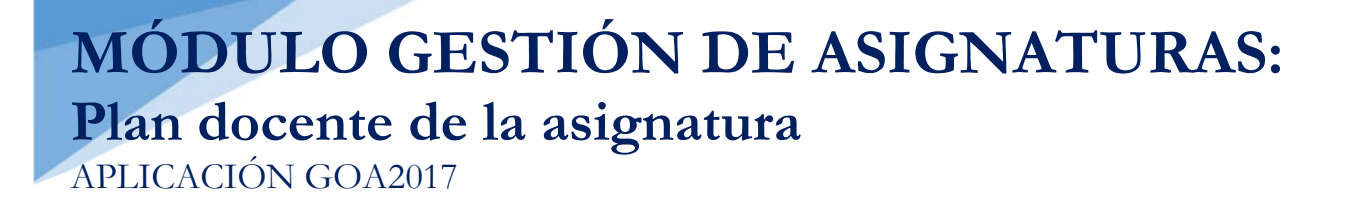

Vicerrectorado de Ordenación Académica y Personal- Gabinete de Ordenación Académica Dirección General de Sistemas de Información - Área de Informática Marzo, 2017

## **INTRODUCCIÓN**

Para la planificación docente del curso 2017-2018, el Vicerrectorado de Ordenación Académica y Personal pone en marcha la aplicación que hemos venido a llamar **GOA2017**.

Esta aplicación se basa en el proceso de Planificación Docente en el que se encuentran implicados Centros, Departamentos y Unidades administrativas y que se desarrolla de forma anual mediante la aplicación de la *Instrucción de Coordinación de los planes de ordenación docente de centros y departamentos de la UCA*, publicada anualmente en el BOUCA.

De acuerdo con los distintos procedimientos, GOA2017 se compone de los siguientes módulos:

- Gestión de Asignaturas, dividido en:
	- Oferta de optativas
	- **Plan docente de las asignaturas**
	- $\checkmark$  Programa docente de las asignaturas
- Alegaciones a la valoración de actividades
- Prórrogas y contrataciones
- $\triangleright$  Tutorías

En esta Guía se explica el submódulo **PLAN DOCENTE DE LAS ASIGNATURAS**, que ya se encuentra disponible, dentro del Módulo Gestión de Asignaturas. Todos los módulos actuarán aproximadamente del mismo modo en cuanto a pantallas, avisos, etc. Se ha tratado de crear una aplicación muy intuitiva que el usuario pueda manejar de forma cómoda, fácil y sencilla.

Cualquier consulta o incidencia en el GOA2017 podrán comunicarlo a través del CAU que se creará a tal efecto en la siguiente dirección: https://cau-ordacademica.uca.es/cau/index.do

**ACCESO A GOA2017: https://goa.uca.es/goa**

(Optimizado para Firefox, Google Chrome y Navegador UCA)

Para acceder a **GOA2017**, deberán introducir su clave de acceso de la UCA (Nombre de usuario: u--- / Contraseña: c---). En la pantalla principal habrá información general de los plazos de los procedimientos.

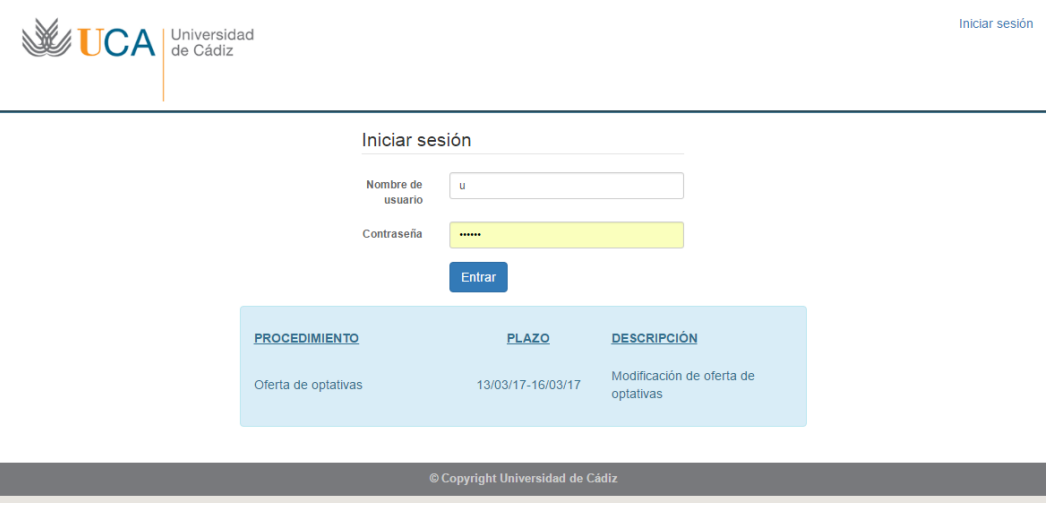

En la siguiente pantalla podrán encontrar **Noticias** sobre los distintos procedimientos de la Planificación Docente.

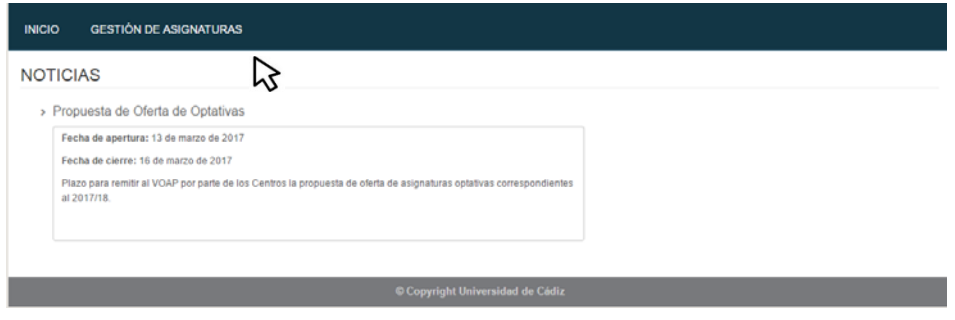

En la barra superior de la aplicación estarán activados los módulos disponibles. Deberán seleccionar **Gestión de Asignaturas** y posteriormente, pinchar en la parte inferior en **Plan Docente.**

# **PLAN DOCENTE DE ASIGNATURAS**

## **1. DATOS GENERALES**

En la parte superior de la pantalla, a la derecha, encontrarán:

- Su identificador de usuario (uxxxxxxx) y la opción de (Cerrar sesión).
- Si tiene algún aviso (comunicación), aparecerá un número con la cantidad de avisos pendientes de visualizar.
- **Perfil**. Es el perfil de acceso que el usuario autenticado tiene a la aplicación. Podrá ser PDI Centro, PDI Departamento, PAS Centro, etc. En el módulo de Gestión de Asignaturas, deberá tenerse en cuenta que los responsables académicos tendrán dos perfiles diferentes a elegir en el desplegable: uno de PDI genérico (que le aparecerá por defecto) y otro de PDI Centro o PDI Departamento. Estos últimos, en cada caso, serán los necesarios para llevar a cabo las modificaciones que correspondan sobre las asignaturas.
- **Curso** académico sobre el que se van a llevar a cabo las modificaciones para su planificación.

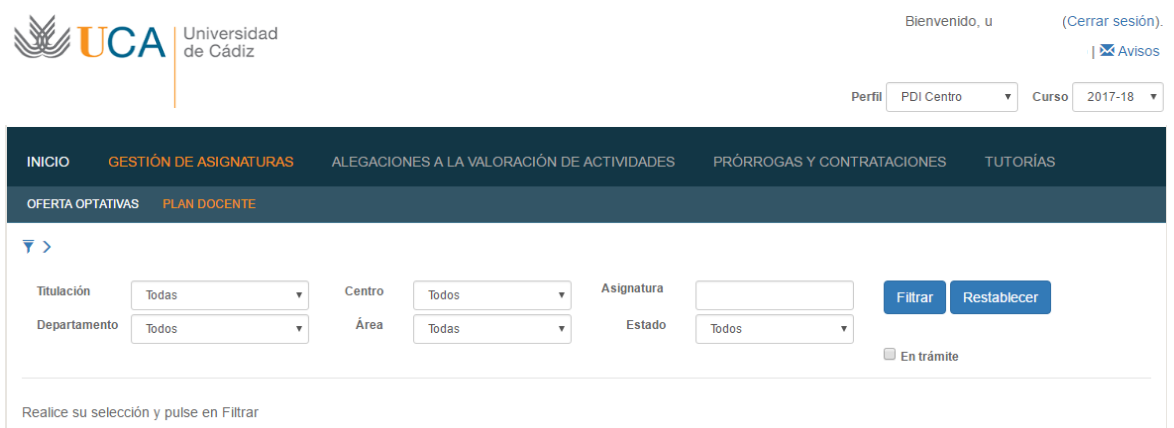

En la parte superior de la pantalla, aparecen las diferentes opciones por las que el usuario puede filtrar para consultar sus asignaturas. A cada usuario le aparecerá lo que le corresponda (asignaturas de su departamento o titulaciones de su centro)

Por ejemplo, si mi centro es Facultad de Ciencias, sólo aparecerán las titulaciones que se imparten en el mismo y, por lo tanto, sus asignaturas:

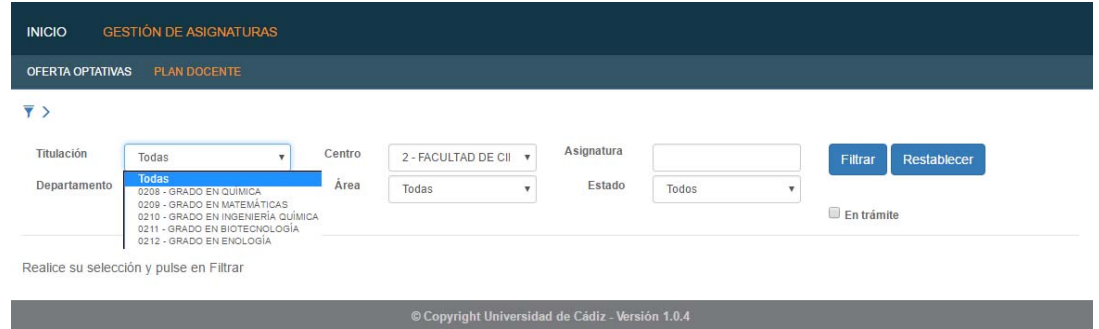

Los campos a filtrar son todos desplegables, excepto el de asignatura, en el que se podrá buscar por el código o por texto que contenga la descripción de la misma

El **Estado** filtrará las asignaturas según se encuentren en:

- Original. Asignaturas que no tienen ningún cambio. Están en estado "original"
- Propuesta. Asignaturas que han sido modificadas y para las que se propone algún cambio. Están en estado "propuesta"
- Autorizada VOAP/GOA. Asignaturas cuyas modificaciones han sido autorizadas por el VOAP.
- Denegada VOAP/GOA. Asignaturas cuyas modificaciones no han sido autorizadas por el VOAP.
- Sincronizada. Asignaturas que han sido actualizadas en UXXI.

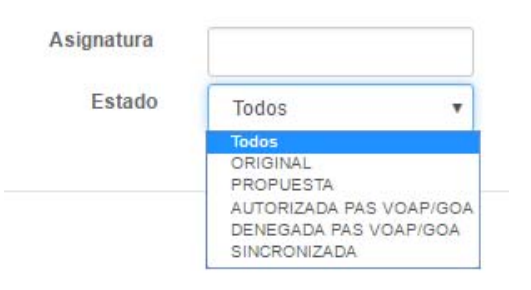

**En trámite**. Aparecerán las asignaturas que hayan tenido alguna modificación (todas, excepto las que estén en estado Original)

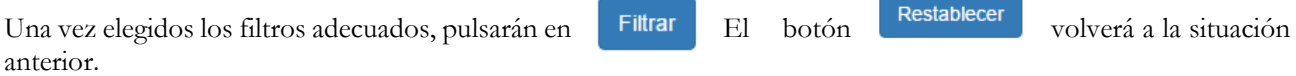

Si elegimos en **Titulación** el Grado de Enología sin ningún otro filtro, aparecerá la siguiente pantalla:

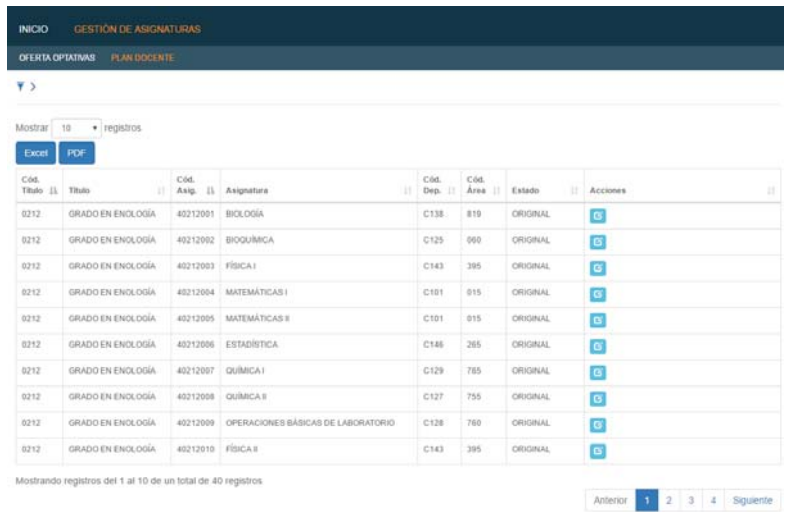

Al filtrar y para que la visualización sea más cómoda para el usuario, la parte superior desaparece (el filtro), pero pinchando sobre  $\overline{\phantom{a}}$  , podremos verlo de nuevo.

Los datos que nos proporciona esta pantalla, en general, son:

- Tenemos un total de 40 asignaturas en el grado de Enología.
- $\triangleright$  Se visualizan de 10 en 10 registros, aunque esta cantidad puede ser aumentada en el desplegable de la parte superior izquierda (10, 25, 50, 100)
- Las columnas pueden ordenarse pinchando sobre el literal de las mismas.
- $\triangleright$  Pasando el cursor por encima de los datos, podrán ver información de las mismas (departamento o área)
- El listado de estas asignaturas puede ser descargado en Excel o PDF para su estudio, si así lo considera necesario.

La información que tenemos en las distintas **columnas** es la siguiente:

- $\triangleright$  Código título.
- Descripción del título
- > Código Asignatura.
- > Descripción asignatura
- Código departamento. Pasando el cursor por encima, nos dará el nombre
- Código área. Pasando el cursor por encima, nos dará el nombre
- Estado. Podrán ser los mismos que para realizar el filtro:
	- o Original. Asignaturas que no tienen ningún cambio. Están en estado "original"
	- o Propuesta. Asignaturas que han sido modificadas y para las que se propone algún cambio. Están en estado "propuesta"

 $\alpha$ 

- o Autorizada. Asignaturas cuyas modificaciones han sido autorizadas por el VOAP/GOA
- o Denegada. Asignaturas cuyas modificaciones no han sido autorizadas por el VOAP/GOA
- o Sincronizada. Asignaturas que han sido actualizadas en UXXI.
- Acciones. Por defecto aparece el botón de **Ver/Editar Plan Docente**

#### **2. MODIFICACIÓN DEL PLAN DOCENTE DE LA ASIGNATURA**

Durante el plazo establecido para ello, **del 20 al 24 de marzo**, el profesor o departamento responsable, podrá modificar el plan docente de una asignatura. Una vez finalizado dicho plazo, podrá entrar en el sistema en modo consulta.

En esta primera fase, si es el profesor el que realiza una propuesta de modificación, al departamento le llegará un mail avisando de dicha modificación. El departamento deberá revisarla y realizar la acción que considere oportuna.

Una vez finalizado este plazo, se entenderá que el departamento está conforme con la planificación, modificada o no, de las asignaturas.

Del **27 al 31 de marzo**, el centro responsable accederá a la aplicación para realizar las actuaciones oportunas sobre las asignaturas (revisar las propuestas del departamento, realizar nuevas propuestas, etc.). Todas estas acciones serán comunicadas mediante aviso (ver apartado 4), al departamento.

Una vez finalizado este plazo, las propuestas se entenderán conformes por el centro.

A partir de ese momento, el VOAP comenzará el análisis de las propuestas (ver apartado 3). Las distintas acciones serán visibles a través de la aplicación, donde centro o departamento podrá consultar su correspondiente aviso.

 $\overline{\mathbf{x}}$ 

## **Para realizar cualquier modificación del plan docente, se seguirá el siguiente procedimiento en la aplicación:**

Escogemos la asignatura que queremos modificar y pinchamos sobre **Ver/Editar Plan Docente** y aparecerá la siguiente pantalla, dividida en dos partes. La parte superior con información general y la inferior, con datos de la asignatura (actuales y editables).

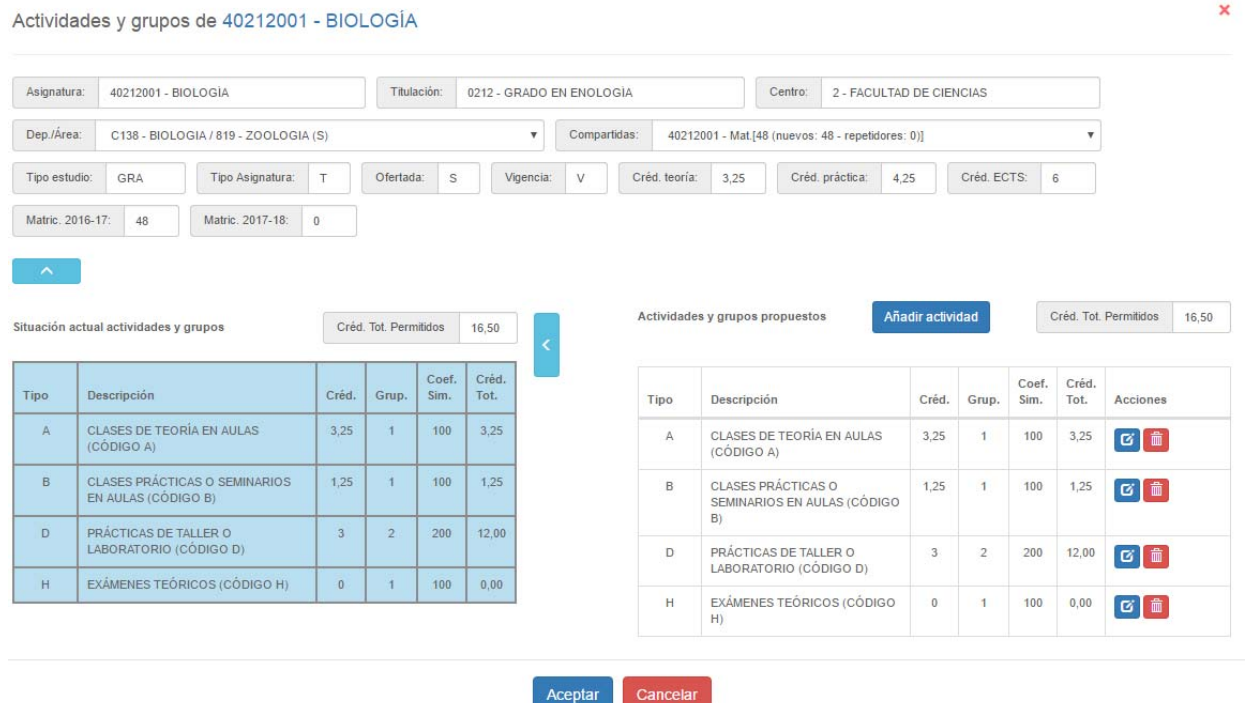

En la **parte superior de la pantalla** de la asignatura en cuestión, tenemos la información de la misma: nombre, titulación, centro, departamento, área, etc.

En el caso de asignaturas participadas por varios departamentos, sólo el responsable de la misma podrá editar y modificar sus datos. A los demás departamentos les aparecerá una pantalla como la siguiente, donde sólo podrán consultar los datos, pero no realizar modificaciones:

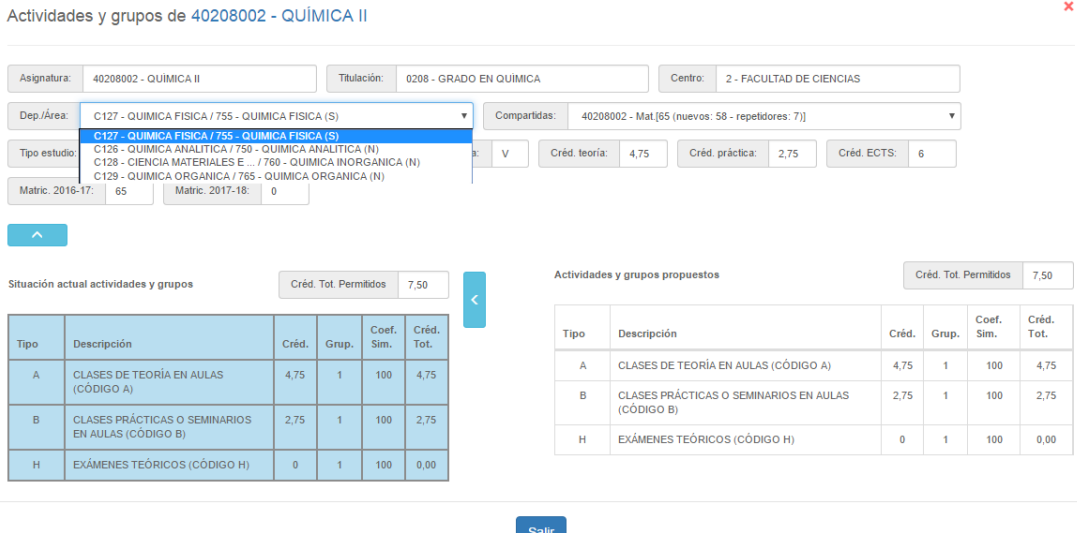

En el caso de las actividades compartidas, tendremos un desplegable con la información necesaria:

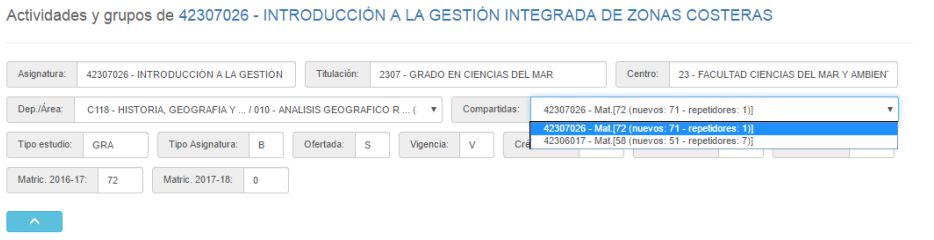

Para visualizar mejor los datos, esta parte superior podrá ser ocultada pinchando sobre el botón:

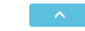

Añadir actividad

**Parte inferior de la pantalla**. A la izquierda nos encontramos con la planificación que actualmente tiene la asignatura en UXXI, es decir, las actividades, créditos, grupos y simultaneidad de la asignatura en el curso 2016- 2017. Esta tabla no se puede modificar; su única finalidad es poder visualizar el estado actual de la asignatura. Al igual que en el caso anterior y para optimizar la pantalla, esta parte podrá ser ocultada pichando sobre el botón:

A la derecha se encuentran los datos editables de la asignatura para poder modificarla, de acuerdo con las siguientes opciones:

- **añadir una actividad** (diferente a las existentes) pinchando en el botón
- **modificar los datos de las actividades ya existentes**, pinchando en el botón **Editar**
- **e** eliminar una actividad **for**

En el caso de actividades compartidas, las modificaciones sólo se podrán realizar desde la actividad principal. Por lo tanto, en la columna de Acciones dentro de las actividades compartidas, no se permitirá realizar ninguna modificación si no corresponde a dicha actividad principal. Aparecerá el símbolo

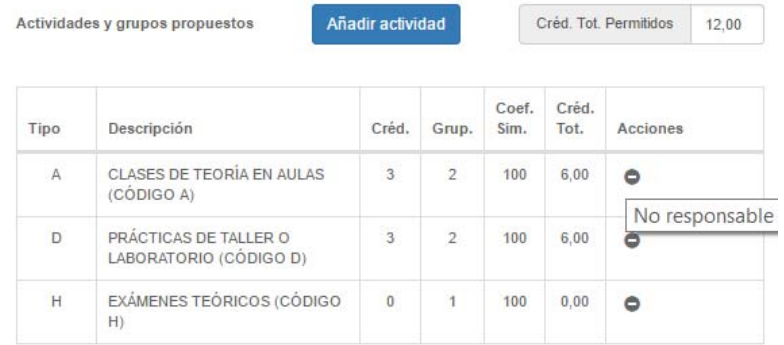

#### **2.1. Eliminar una Actividad**

Para eliminar una actividad, basta con pinchar sobre el botón il situado a la derecha de la misma. Nos aparece el siguiente cuadro para cumplimentar el campo **Justificación**, pudiendo añadir si así lo considera necesario, un fichero: Modificación para 40212001 - BIOLOGÍA

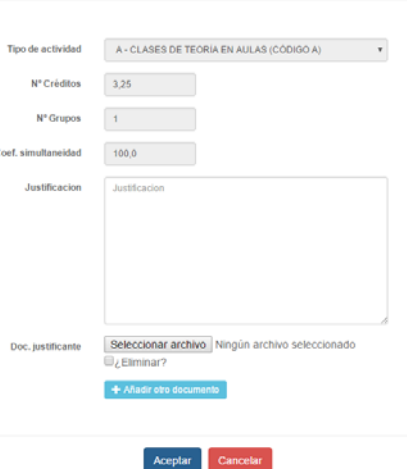

Una vez aceptada esta eliminación, la pantalla siguiente es:

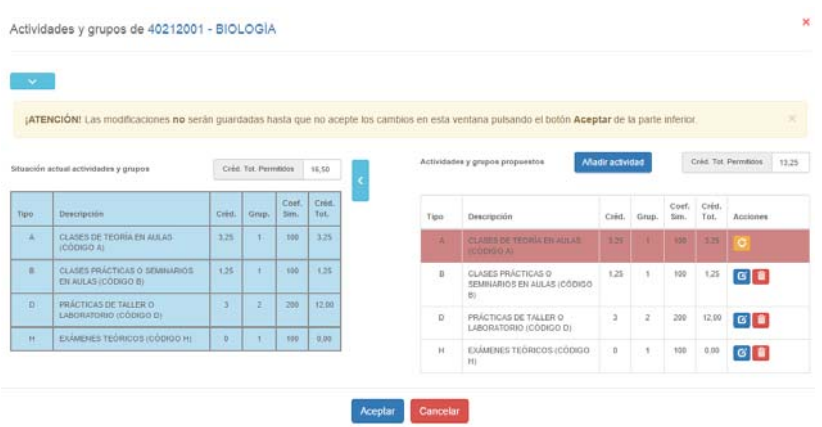

Por una parte, el sistema, mediante un aviso en la parte superior, nos indica que no se guardarán los cambios hasta no haber pinchado en el botón aceptar en la parte inferior de la pantalla, antes de salir de la misma.

Por otra, la actividad que se ha eliminado pasa a visualizarse en color rojo.

Si finalmente no queremos eliminar esta actividad o nos hemos equivocado al hacerlo, podremos pinchar en el botón que ahora nos aparece dentro de la columna acciones Restaurar **C** Este botón nos llevará a un cuadro donde indicaremos por qué modificamos la eliminación, en **Justificación**

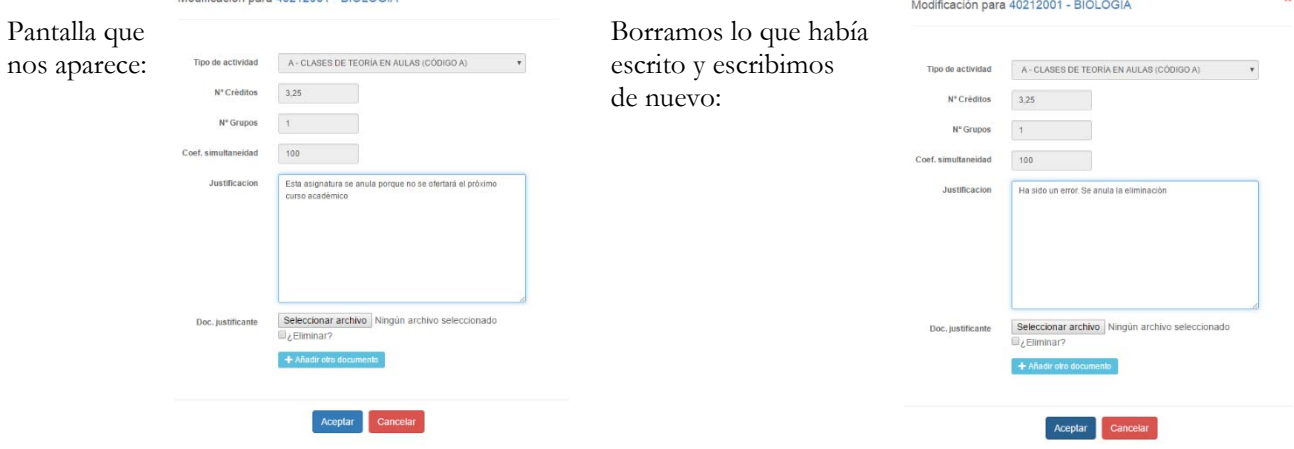

Módulo Gestión de Asignaturas – Plan Docente de Asignaturas. Curso 2017-2018. Pág. 9

#### Al pinchar en **Aceptar**, volveremos a ver la pantalla con la actividad como estaba anteriormente.

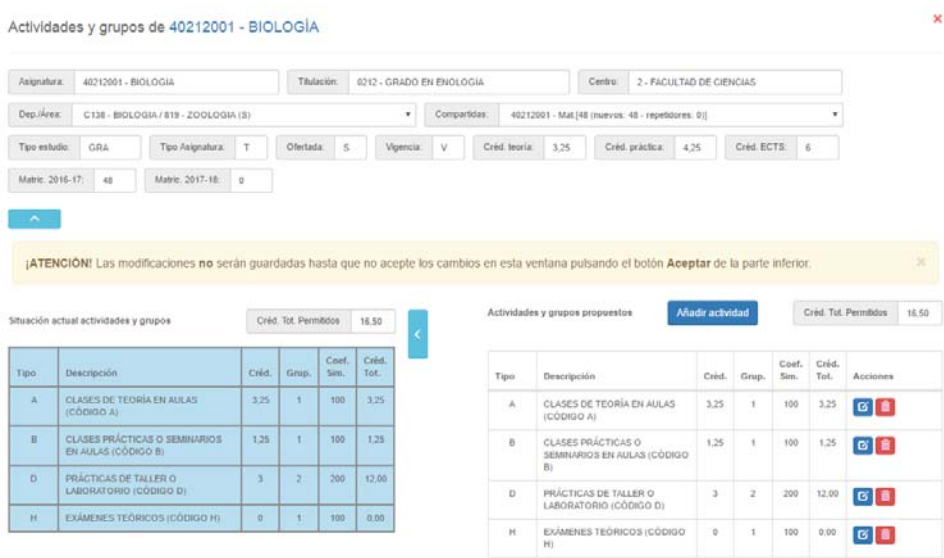

Para continuar con el ejemplo, vamos a eliminar la actividad práctica de seminario de esta asignatura. Los créditos totales permitidos han bajado a 15,25 y la pantalla quedará de la siguiente forma:

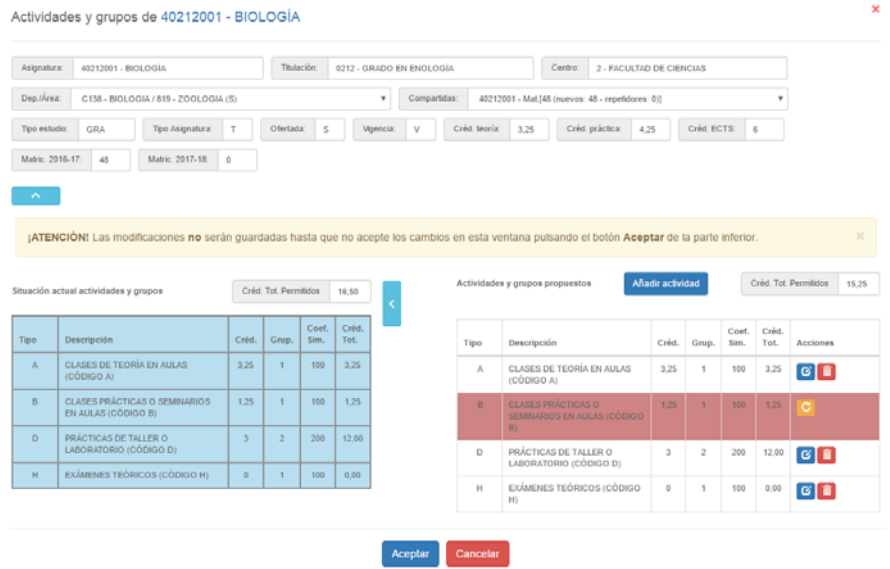

Si no hay ningún otro cambio que hacer, podemos pinchar en vergiar que nos llevará a la pantalla anterior donde la asignatura quedará sombreada y en **Estado Propuesta**.

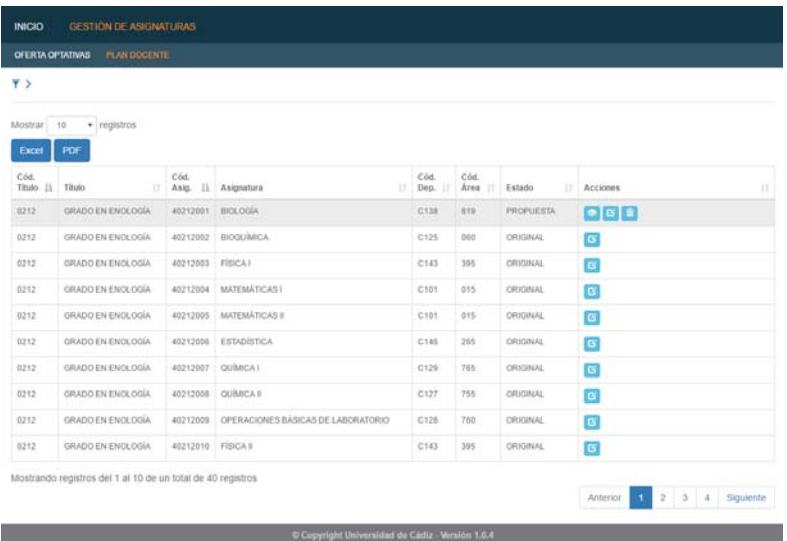

Además, ahora en la columna **Acciones** aparece un nuevo botón para poder revisar las modificaciones que se han hecho, es el botón de **Ver Historia Si pinchamos en él, nos aparecerá información sobre los cambios:** 

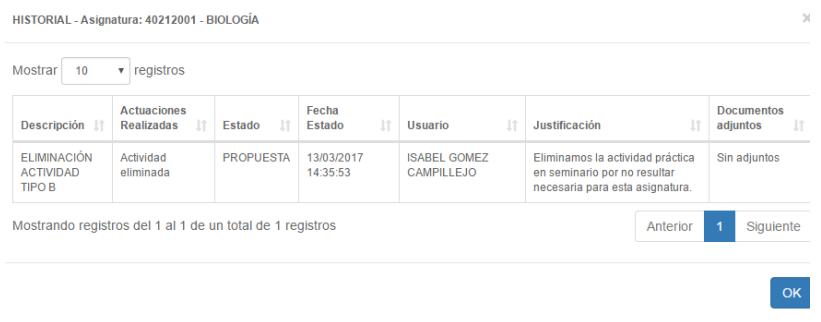

#### **2.2. Añadir una Actividad**

Continuamos con el ejemplo anterior. Escogemos el botón **Ver/Editar Plan Docente** de la asignatura en cuestión y vamos a añadir una actividad de campo a la asignatura a la que le hemos eliminado la actividad seminario:

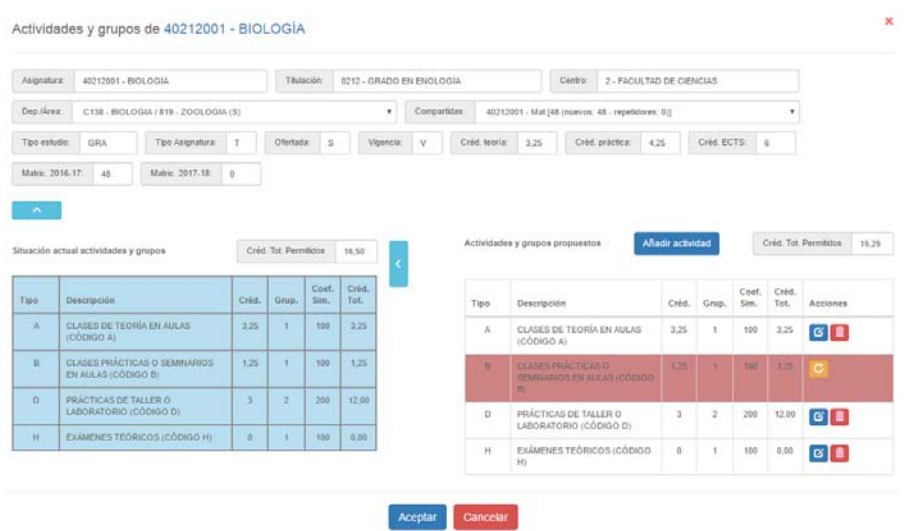

Pinchamos en **Añadir actividad** y tendremos que cumplimentar los datos del cuadro que nos aparece a continuación:

- Tipo de actividad. Elegiremos la actividad a añadir del desplegable. En nuestro caso y para continuar con el ejemplo, la E – Prácticas con salida de campo.
- Número de créditos de la actividad
- Número de grupos
- Coeficiente de simultaneidad
- $\triangleright$  Justificación
- $\triangleright$  Subir un fichero si se considera necesario para su justificación

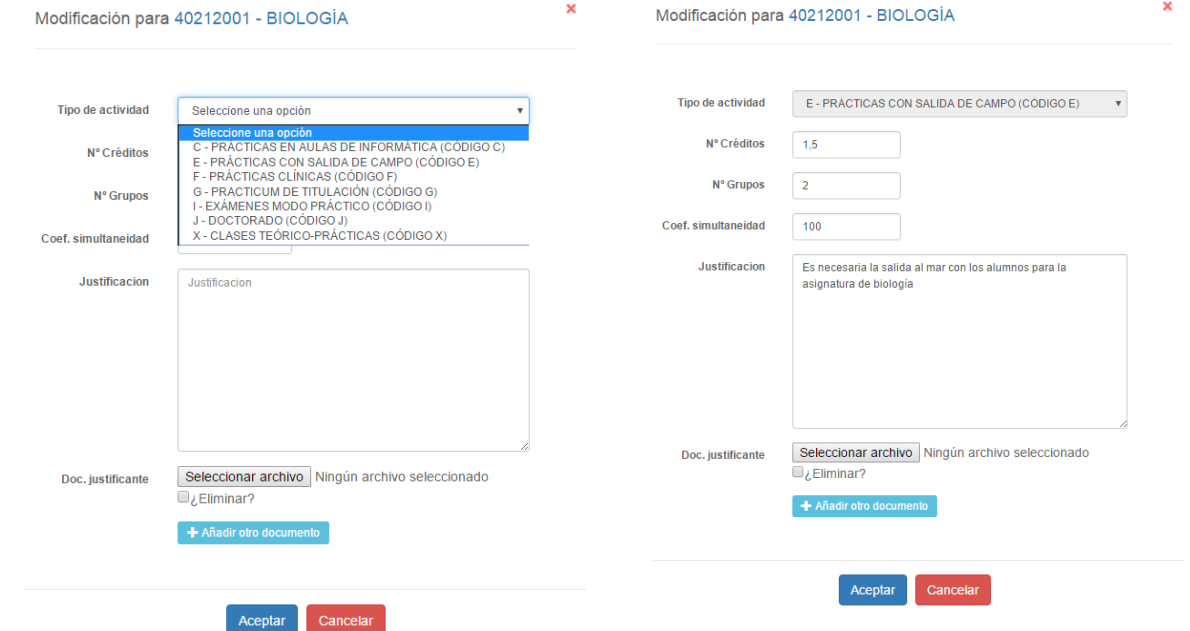

Al pinchar en **Aceptar**, la estructura de la asignatura tendrá en rojo la eliminación anterior y ahora marcada en verde, la actividad nueva de práctica de campo. Al ser nueva, no existe el botón de **Restaurar**, pero sí de **Editar** o **Eliminar.**  $\boxed{\mathbf{r}}$ 

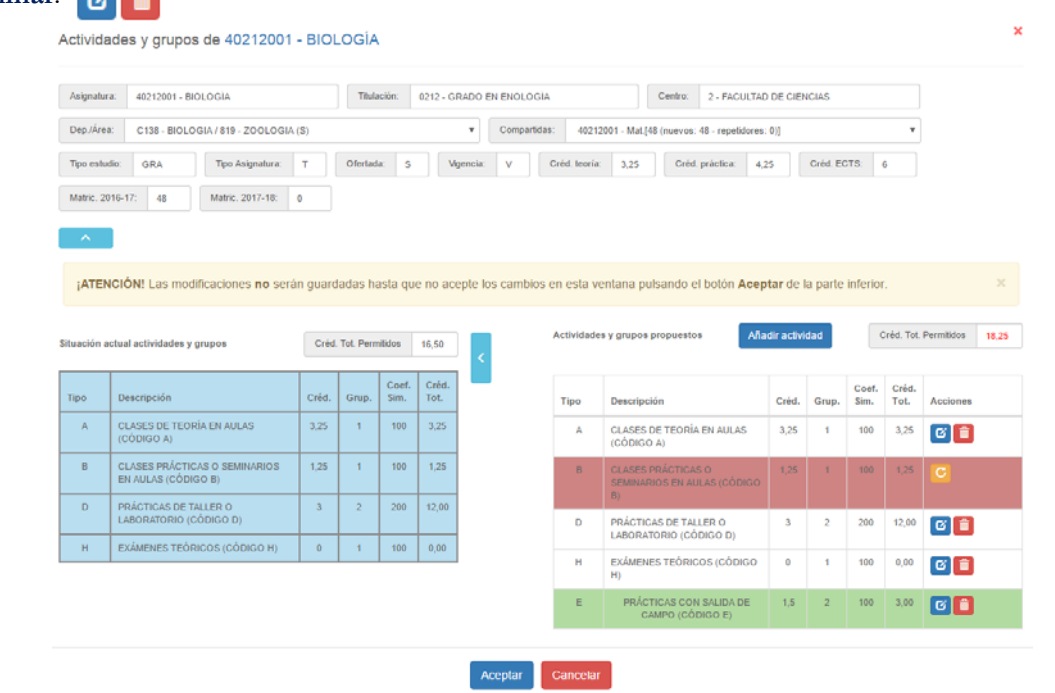

El número de créditos totales estará en rojo por ser superior a los permitidos anteriormente.

Cuando pinchemos en **Aceptar**, se grabarán los cambios solicitados y volveremos a la pantalla principal con el listado de asignaturas.

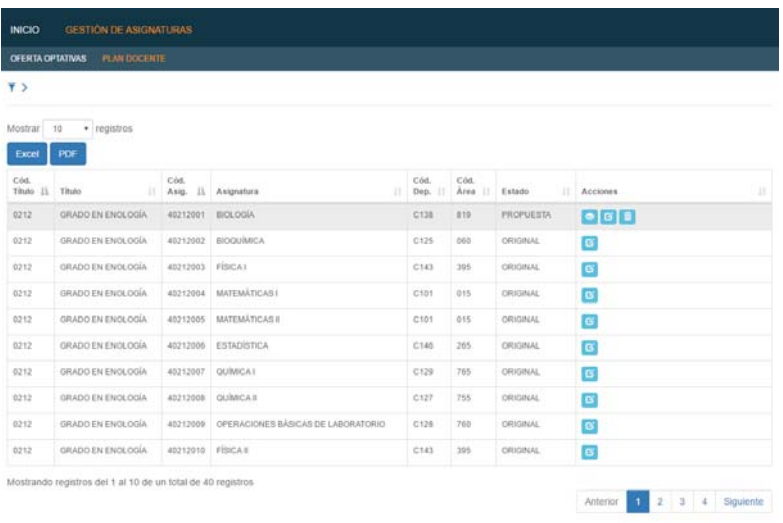

Si pichamos en el botón **Ver Historia o** podremos visualizar los cambios realizados, pendientes de análisis.

#### **2.3. Modificar una Actividad**

 $\mathbf{G}$ Si queremos modificar los datos de una actividad ya existente, sólo tendremos que pinchar en el botón **Editar**. Vamos a modificar el coeficiente de simultaneidad de la actividad práctica de taller:

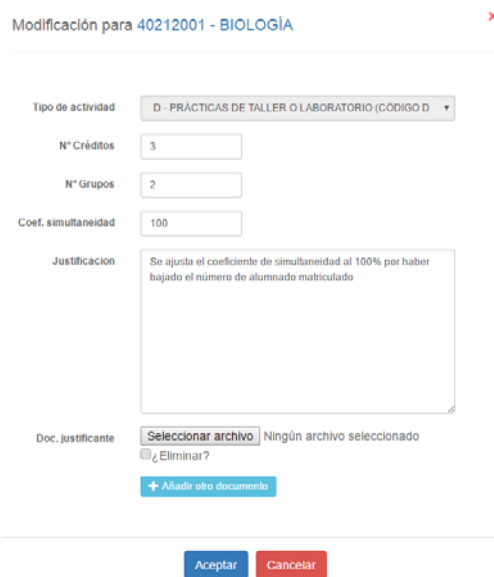

Una vez pinchamos en Aceptar, visualizaremos las modificaciones de las actividades de la siguiente forma:

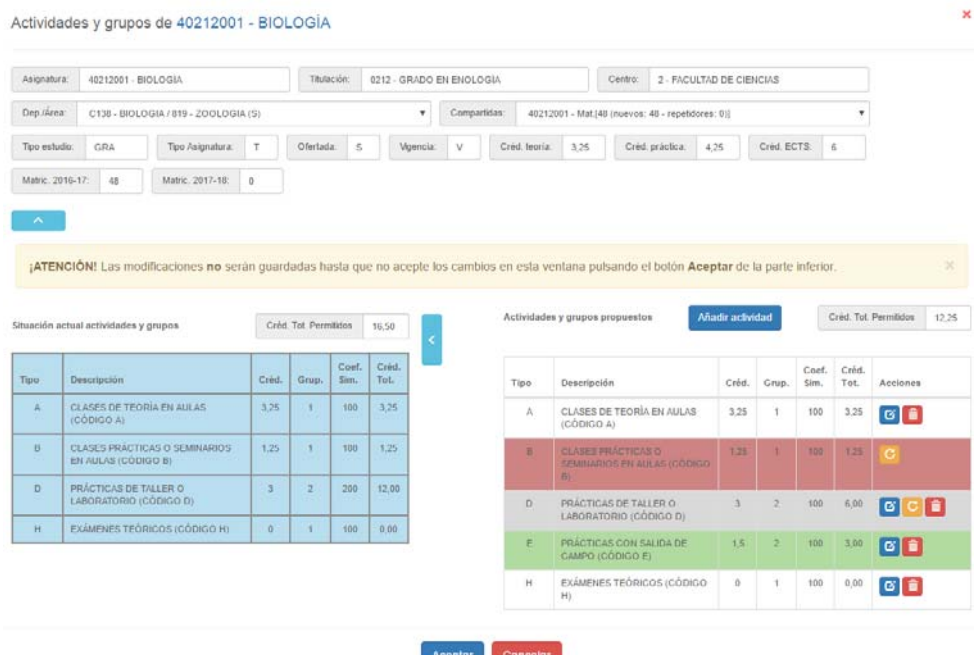

En rojo, la actividad eliminada; en verde, la nueva actividad añadida; en gris, la actividad modificada. Podremos, como en el caso anterior, **Restaurar** la actividad al estado anterior, **Eliminar**, etc.

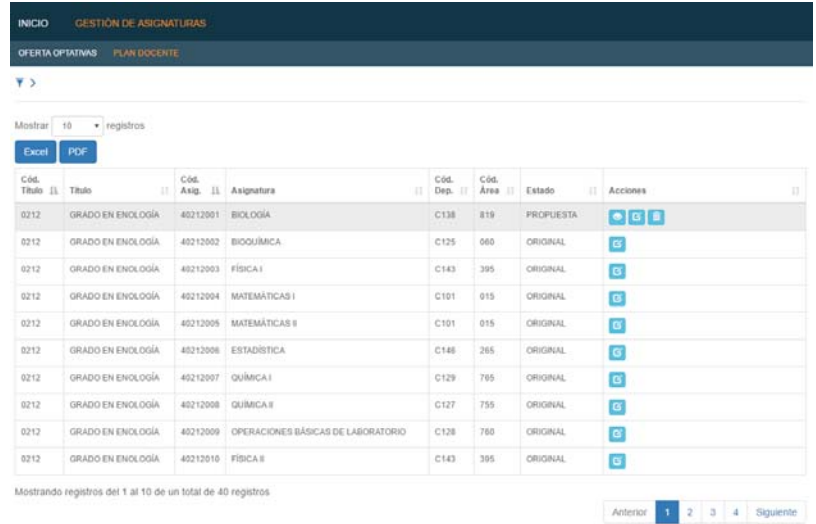

## **3. ANÁLISIS DE LAS SOLICITUDES**

El plazo para la modificación de planes docentes de asignaturas finaliza el 31 de marzo. A partir de esa fecha y hasta el 28 de abril, el VOAP analizará las distintas solicitudes y procederá a su resolución. Entonces, la asignatura seguirá sombreada y el **Estado** se modificará.

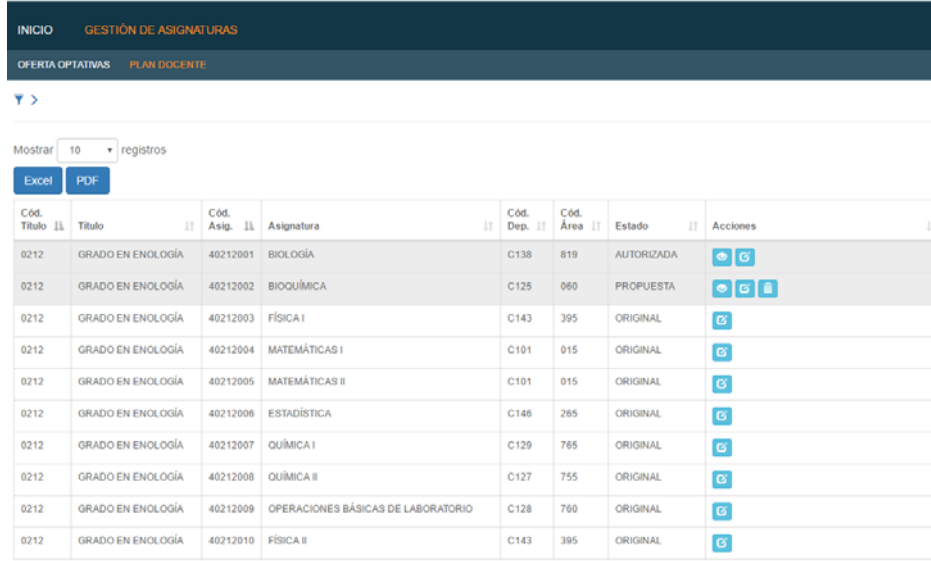

# **4. AVISOS**

El usuario deberá entrar en el sistema a verificar si tiene alguna comunicación en el mismo, que podrá comprobar en la parte superior de la pantalla  $\bullet$  Avisos D Pinchando en los avisos, le aparecerá:

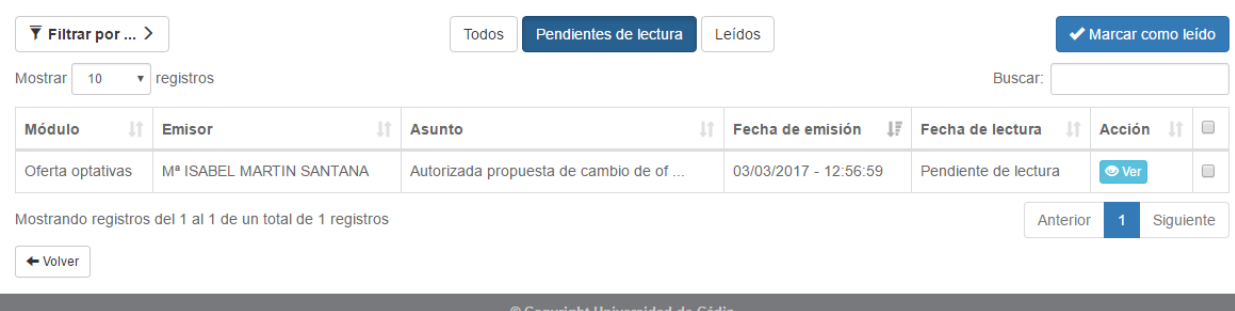

En el caso de que el número de avisos fuera elevado, podrá filtrar los mismos en la parte superior.

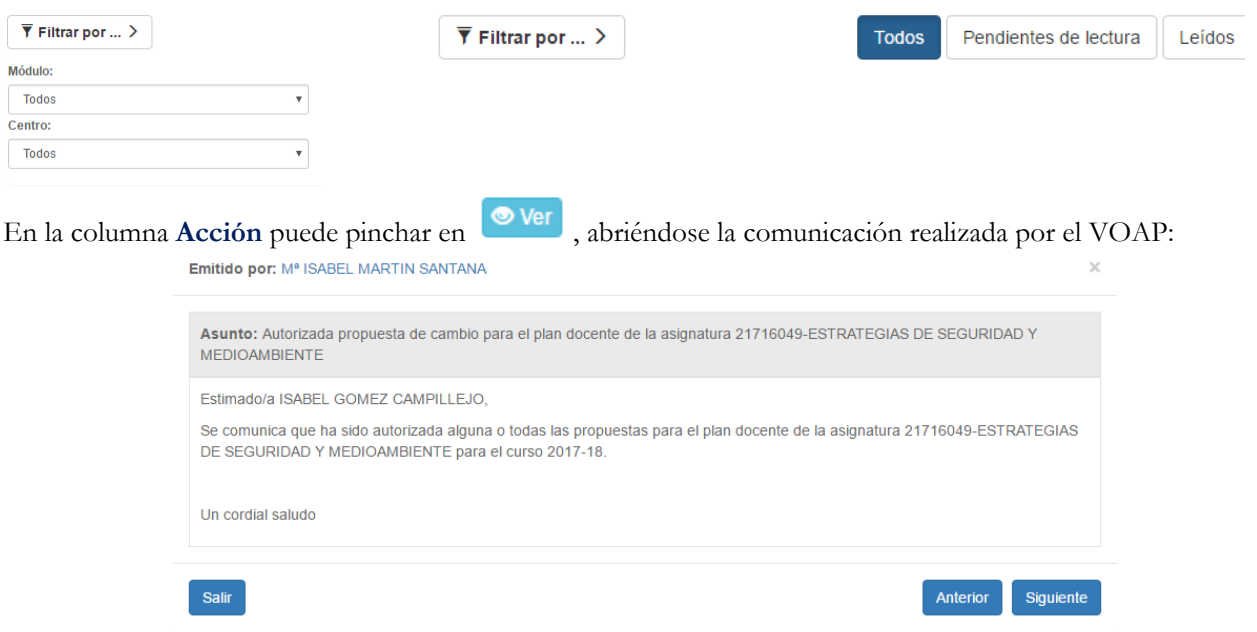

Seleccionando los avisos en la última columna, se podrán marcar como leidos o eliminar. La opción Eliminar marcados sólo estará disponible para avisos leídos o marcados como leídos.

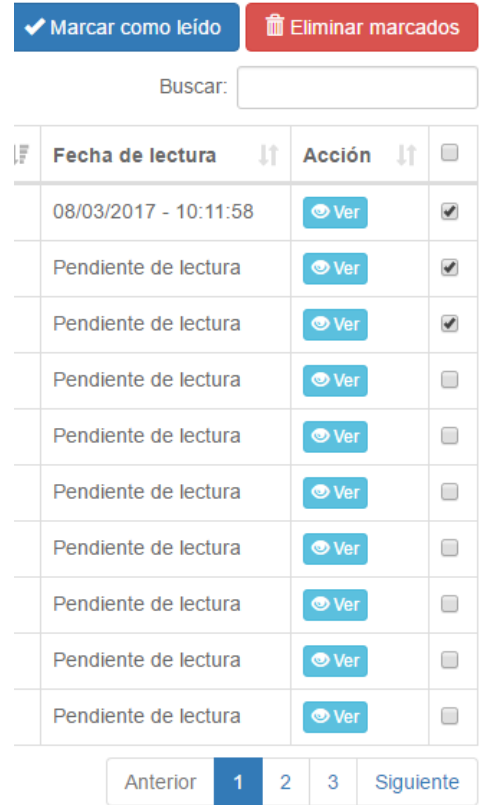